# **Setting Up the Handheld Scanner**

```
1. Download and install Wamp.
```
- A. Download the installer here <https://sourceforge.net/projects/wampserver/>
- B. If you encounter the below Popup message, click Yes and proceed to installation wizard.
- C. Installer is simple and straight forward. Keep moving ahead by clicking next button on the wizard.
- D. Click Install and towards the end of the installation there's a popup message that will appear, just click No for the browser and notepad.
- E. Just continue on installing and once the installation is done just click Finish.

## **2. Create folder**

- A. C:\wamp\www\scanner
- **3. Download latest index.php:**
- A**.** Version Windows CE (Motorola) Low Screen Resolution
	- a. Save this file(right click and Save link as) [index.php](http://inet.irelyserver.com/download/attachments/97854646/index.php?version=2&modificationDate=1684225510210&api=v2) in C:\wamp\www\scanner folder
- B**.** Version Android High Screen Resolution
	- a. Save this file(right click and Save link as) [index-04-10-2019.php](http://inet.irelyserver.com/download/attachments/97854646/index-04-10-2019.php?version=1&modificationDate=1567783107177&api=v2) in C:\wamp\www\scanner folder b. Rename index.php

#### 4. **Configure Wamp**

A. Open C:\wamp\bin\apache\apache2.4.54.2\conf\httpd.conf file in Notepad/Notepad++

a. Search for Listen 0.0.0.0:80 and Listen [::0]:80 and Replace both 80 with 4242

```
# Listen: Allows you to bind Apache to specific IP addresses and/or
# ports, instead of the default. See also the <VirtualHost>
# directive.
#
# Change this to Listen on specific IP addresses as shown below to
# prevent Apache from glomming onto all bound IP addresses.
#Listen 12.34.56.78:80
Listen 0.0.0.0:4242
Listen [::0]:4242
```
b. Open C:\wamp\bin\mysql\mysql8.0.31\my.ini file in Notepad/Notepad++

B. a. Search for innodb\_flush\_log\_at\_trx\_commit=1 and change to innodb\_flush\_log\_at\_trx\_commit=0

### **5. Start WampServer on your machine and make sure all three services are running.**

A. The WampServer icon will appear green when all the services are running, it will appear orange if it's not and appear red if there's none.

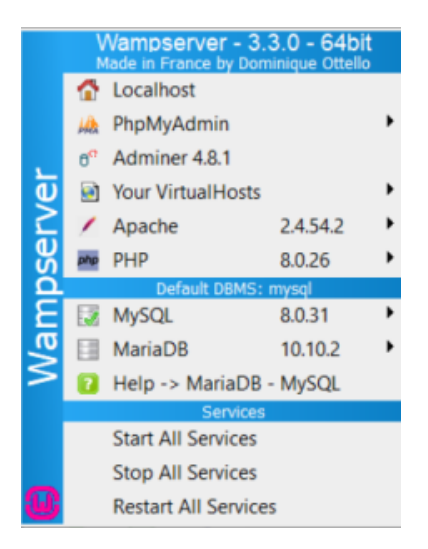

# 6. **Verify that Scanner Web Page is accessible**

A. Click on<http://localhost:4242/scanner/index.php>

### 7. **Update configuration**

- 1. Should open on first time launching the website
- a. Admin > Options
- 2. Font Size
	- a. Windows CE (Motorola) Low Screen Resolution
	- i. Adjust Font Size as needed recommend starting size at 13
	- b. Android High Screen Resolution
		- i. Adjust Font Size as needed recommend starting size 25
- 3. Set Default Export Directory
- a. c:/irely/import
- 4. Set Default Default Import File a. c:/irely/import/HHPBKMST.TXT
- 5. Set Default Shift Import File
	- a. c:/irely/import/HHPHYMST.TXT

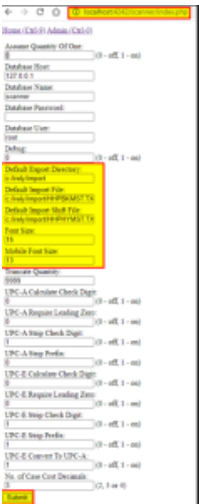

**8. Create Dummy HHPHYMST.TXT (not created in i21)**

A. Empty file in c:\irely\import\HHPHYMST.TXT

- **9. Verify that website is not being blocked by firewall for incoming connections**
- **10. Verify that wamp is running on startup**
- **11. After all setup is complete you should be able to see menu on the scanner web page as below.**

# $\leftarrow$   $\rightarrow$   $\text{C}$   $\hat{\Omega}$   $\odot$  localhost:4242/scanner/index.php

# Home (Ctrl-9) Admin (Ctrl-0)

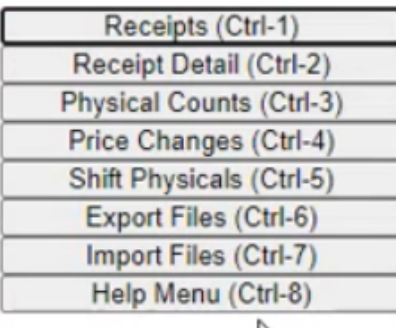

$$
\mathbb{P}
$$